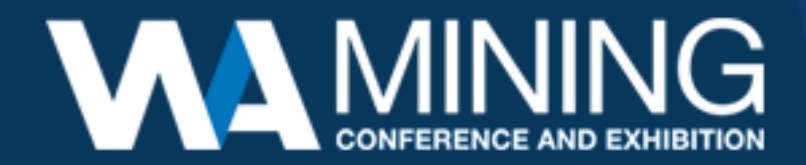

## **Your Step-by-Step guide to Task 1 (Your Online Directory informaiton)**

**You can access the Task Hub from either the [Exhibitor Manual](https://www.waminingexpo.com.au/en-gb/exhibitor-manual.html) or directly by using the this link -<https://www.waminingexpo.com.au/en-gb/exhibitor-manual.html>**

If you have any issues logging in or can't remember your password please contact the team on 1800 571 960 or [waminingexpo@rxglobal.com](mailto:waminingexpo@rxglobal.com) 

Once you have logged in you will need to select the event you are updating (WA Mining Conference and Exhibition 2023) from the dropdown menu.

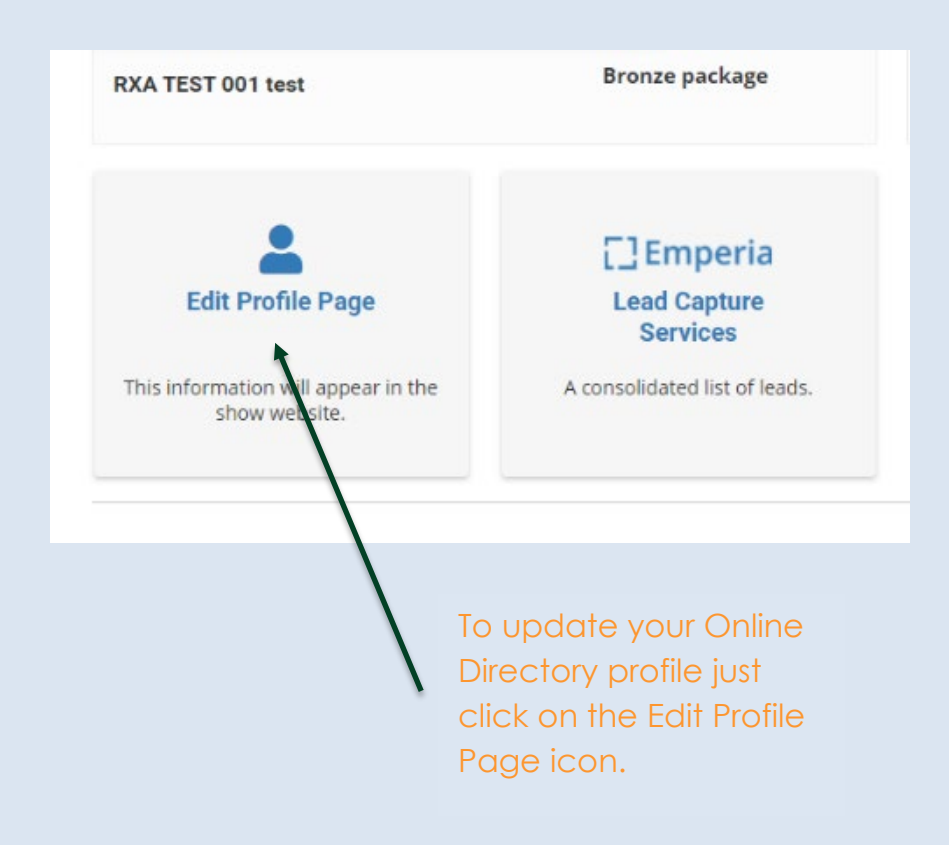

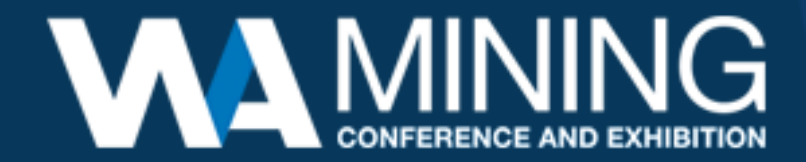

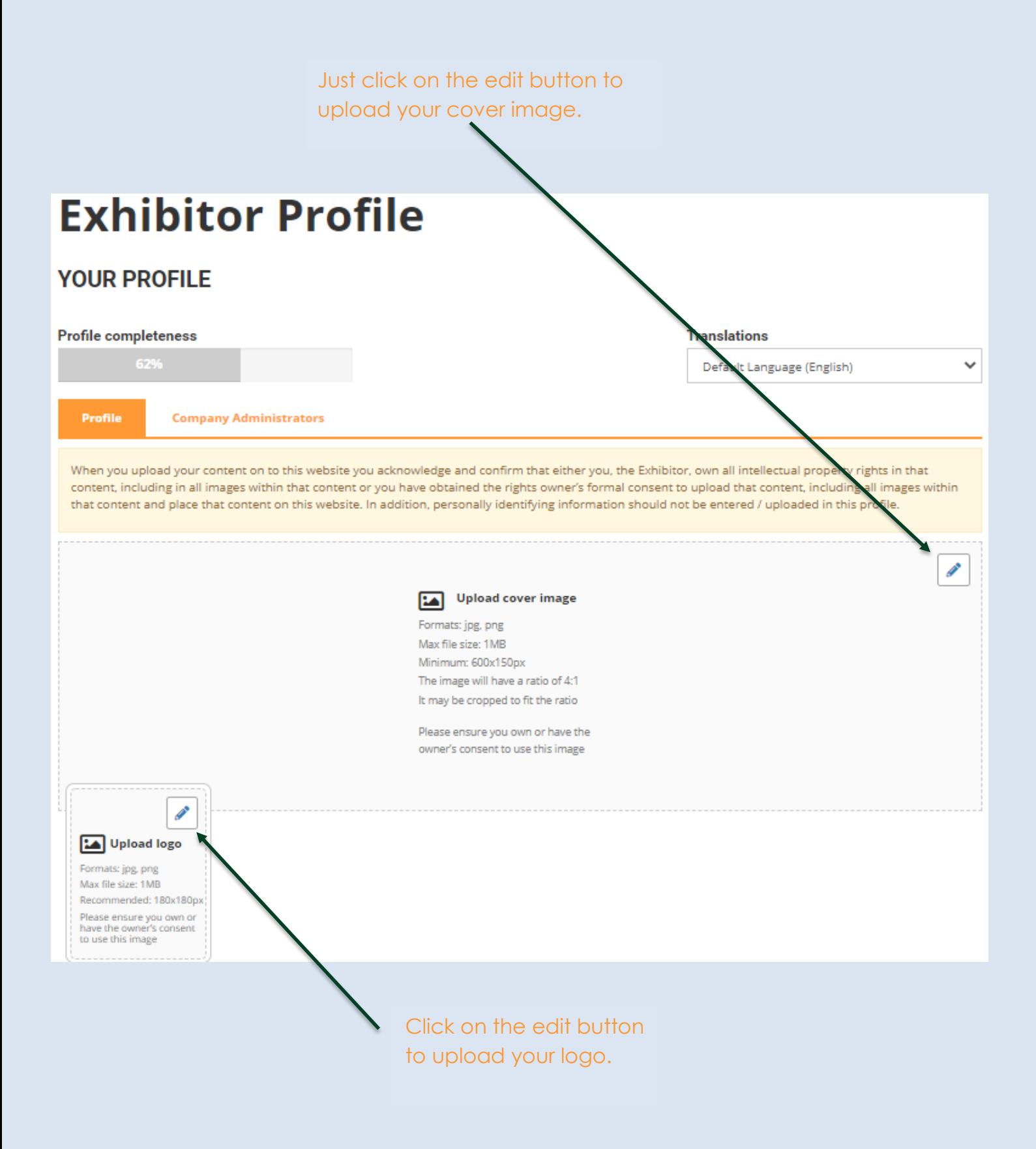

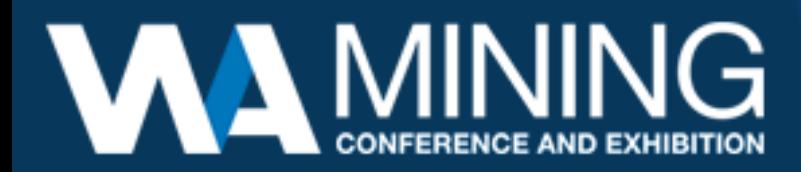

Use the 'Why visit our stand' section to let visitors know about your event specials, brand activations or new product releases.

You can include your social media links and the best contact details for visitors to use to contact your company.

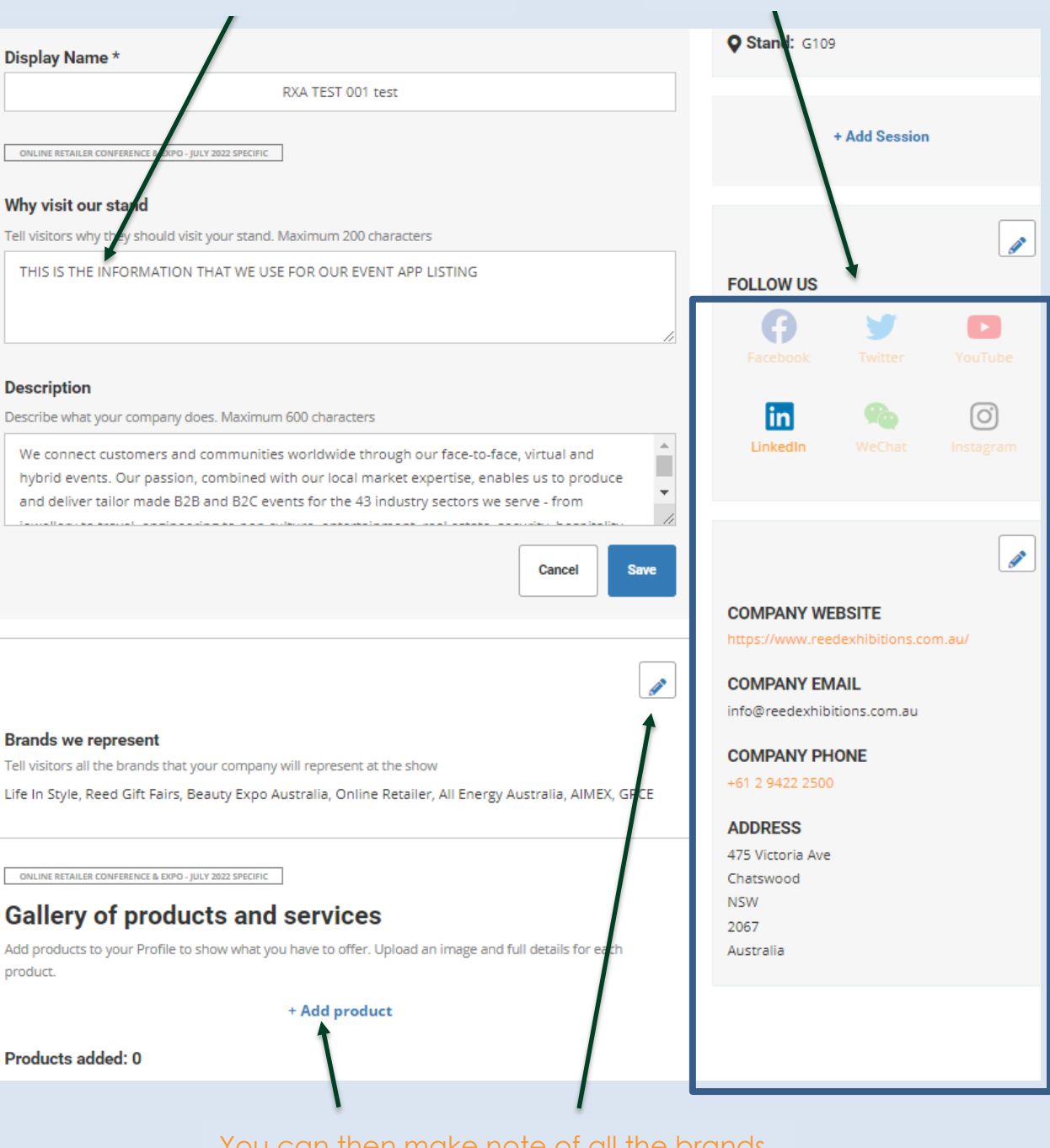

You can then make note of all the brands you represent as well as upload product images.

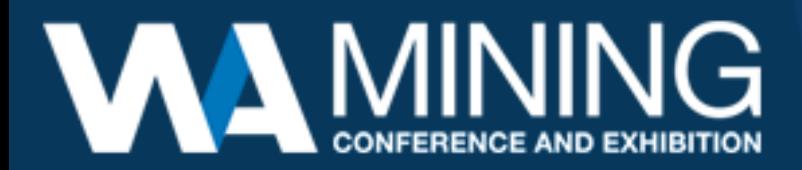

## **Upload Documents**

Select a category (Brochure, Case Study, White Paper, Press Release or Other) and upload the PDF file.

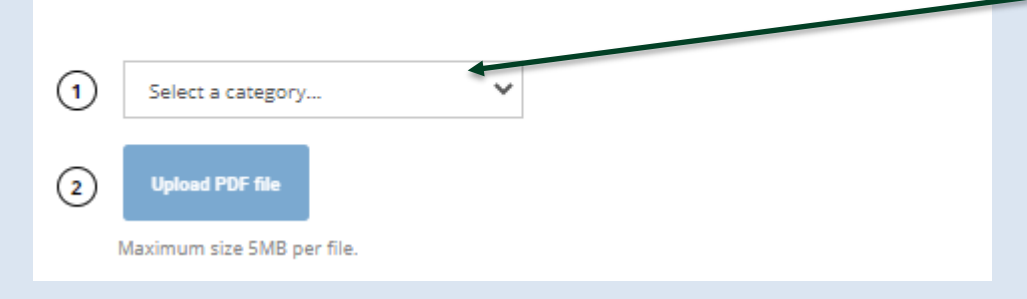

Finally, you can upload brochures, press releases, white papers etc for visitors to access through the online directory.

## **If you or your team have any questions or queries, please feel free to contact the team for assistance**

**CUSTOMER SERVICE TEAM** 

T: 1800 571 960

E: **[waminingexpo@rxglobal.com](mailto:waminingexpo@rxglobal.com)**